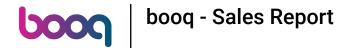

Open the platform and click Product next to the Sales Data report.

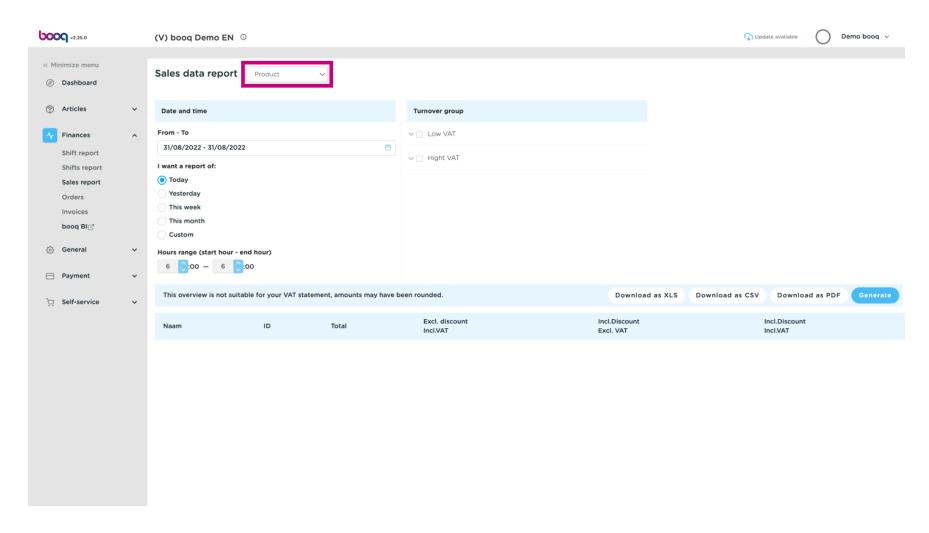

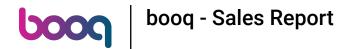

Select the correct report.

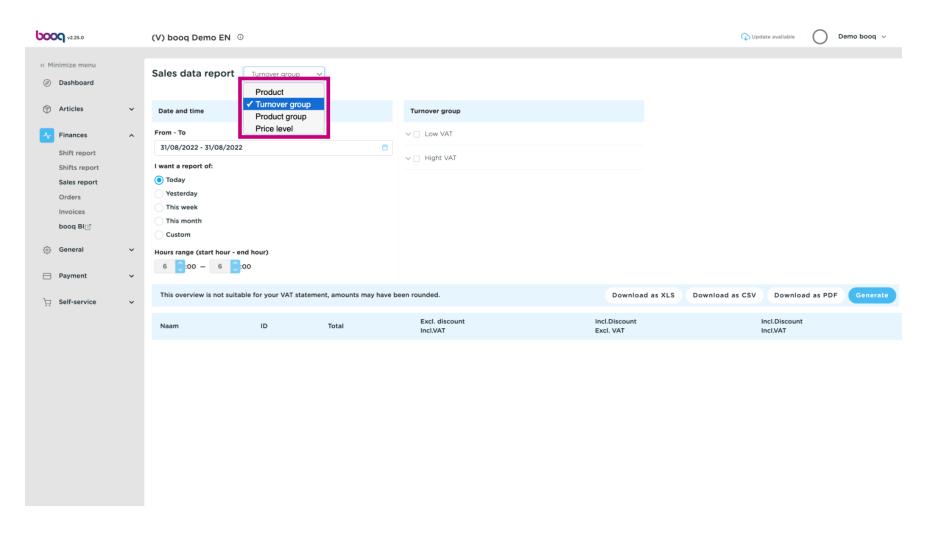

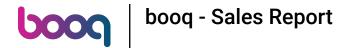

Specify your report period by completing these fields.

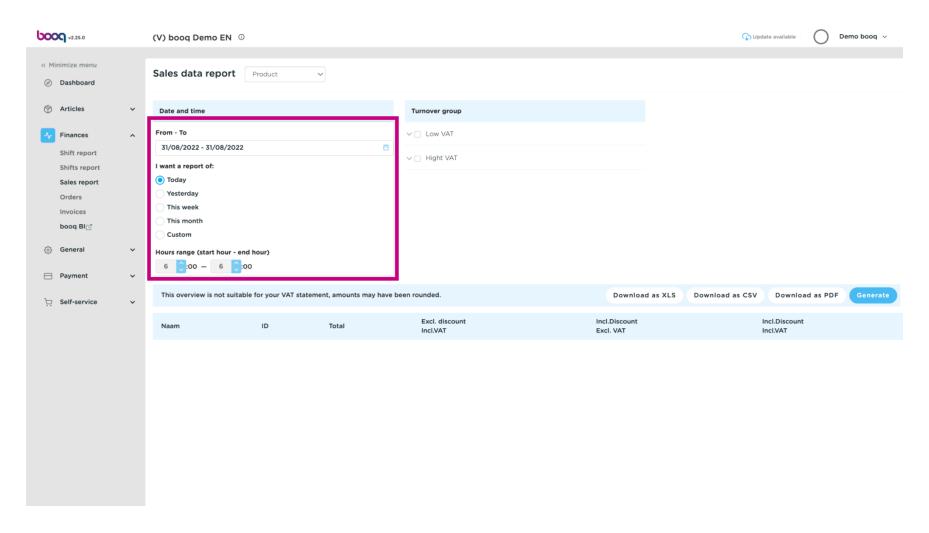

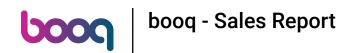

Add a Turnover group by ticking the following box.

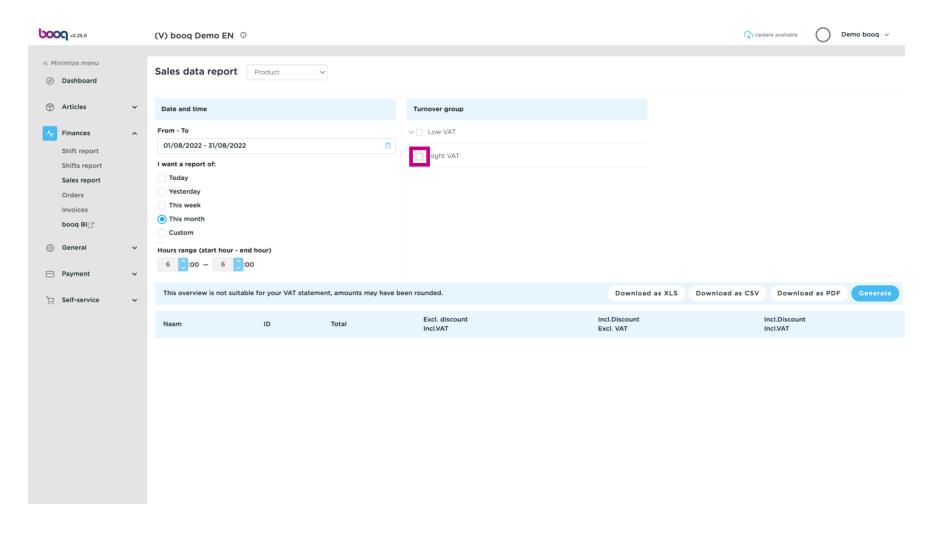

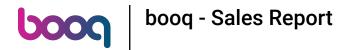

Specify the Product of the Turnover group by clicking on the following arrow.

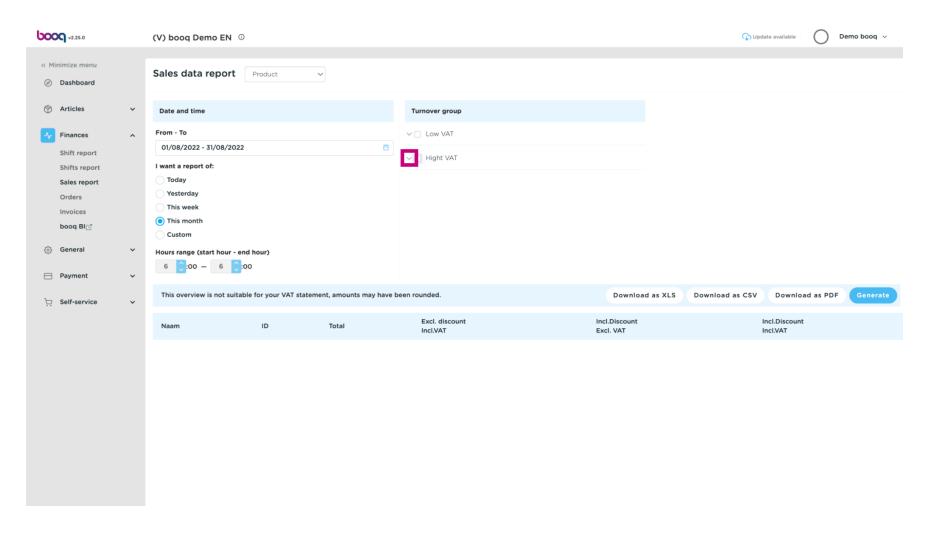

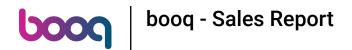

(i) Click on Generate. Note: The report will only be updated by clicking Generate.

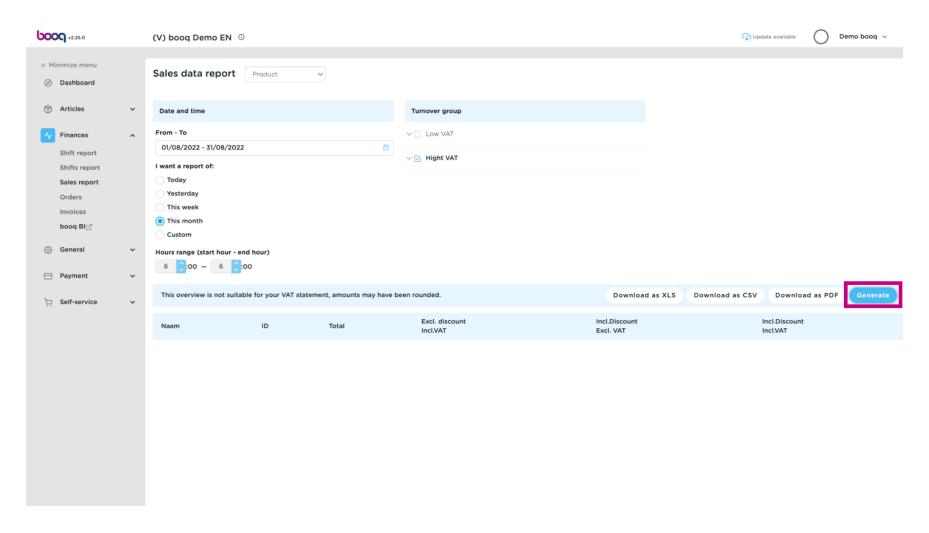

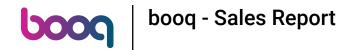

To download the report as PDF click on Download as PDF.

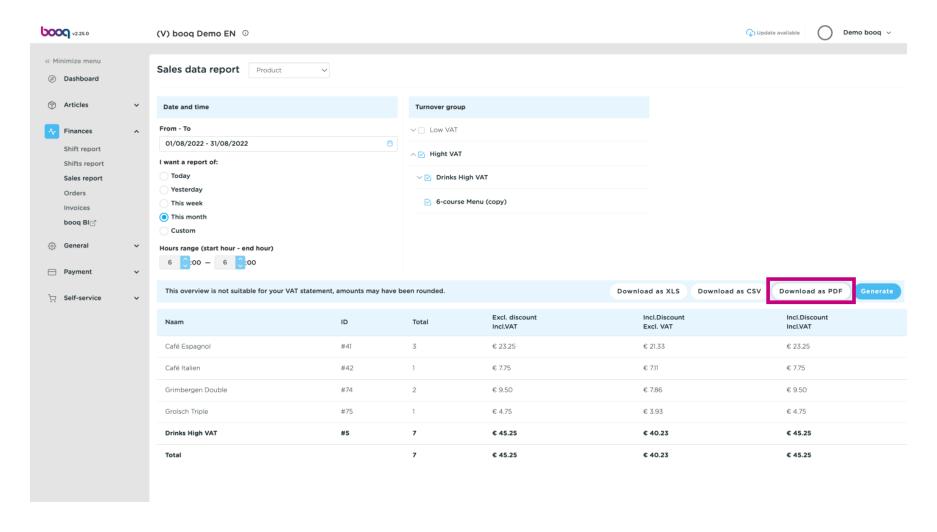

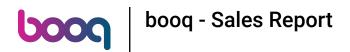

To download the report as CSV click on Download as CSV.

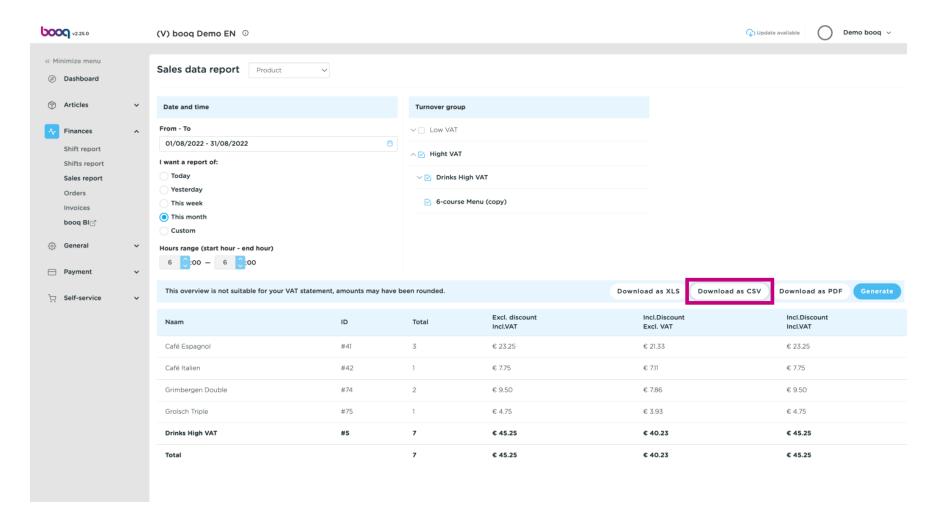

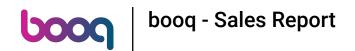

To download the report as XLS click on Download as XLS.

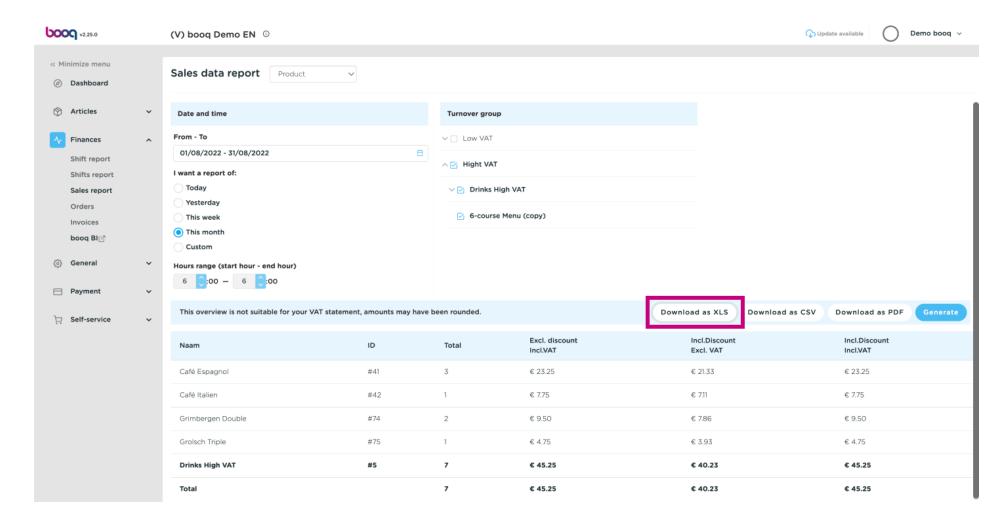

That's it. You're done.

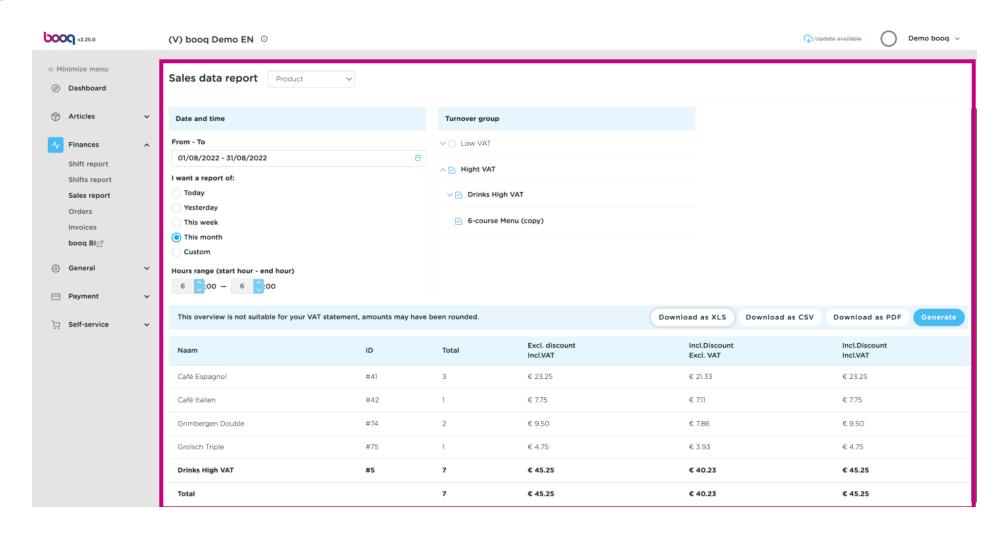

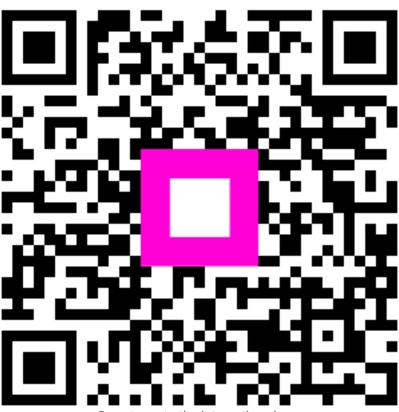

Scan to go to the interactive player